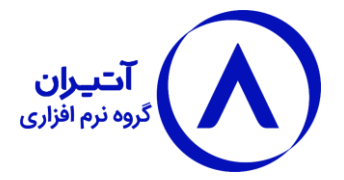

# **فایل راهنمای سامانه مؤدیان**

در این آموزش قصد داریم نحوه استفاده از ماژول سامانه مودیان در نرم افزار آتیران رو به شما نمایش دهیم :

پس از خرید این ماژول شما میتوانید صورتحساب های فروش ، اصالح ، برگشت و ابطالی خودرا به صورت مستقیم و بدون واسطه به سامانه مؤدیان ارسال کنید که در ادامه به آموزش آن میپردازیم.

# **مرحله اول :**

در این مرحله ابتدا باید وارد برنامه و در بخش : تظیمات << تنظیمات كلي<< تنظيمات سامانه مؤدیان اطلاعات موردنیاز را تکمیل نمایید(عکس ۱)

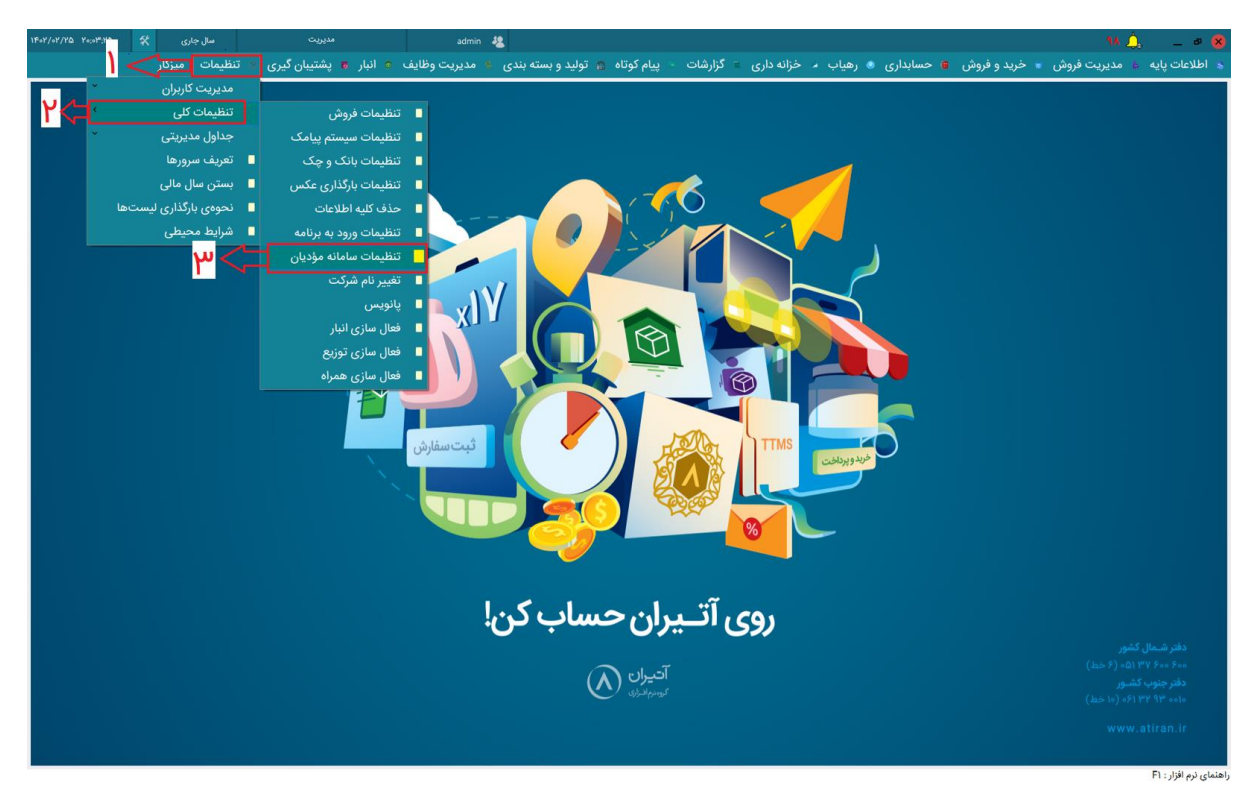

## **مرحله دوم :**

در این قسمت شما باید مقادیر خواسته شده رو که شامل شناسه حافظه مالیاتی ، کلید خصوصی و نحوه ارسال به سامانه می باشد را کامل کنید و سپس دکمه ثبت را فشار دهید .

پس از ثبت مقادیر برنامه یک مرتبه بسته و مجددا راه اندازی می شود ) عکس 2(.

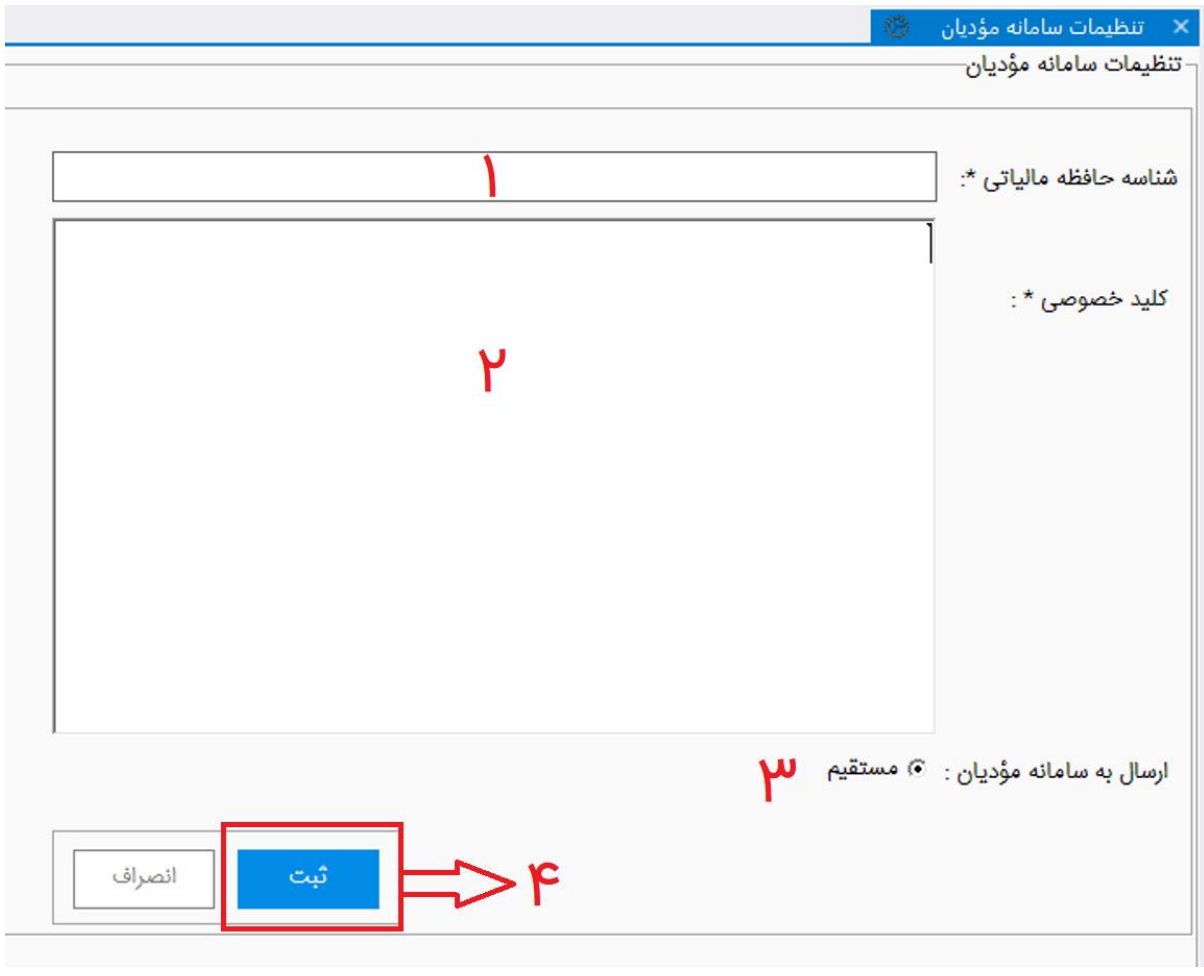

 $\mathsf{r}$ 

**پ.ن** : گروه نرم افزاری آتیران برای تمامی مؤدیان عزیز این امکان را فراهم کرده تا با مراجعه به وبسایت آتیران به آدرس <u>www.atiran.ir</u> و بخش سامانه مؤدیان ، شناسه حافظه مالیاتی و کلید خصوصی خود را به ساده ترین حالت و به ترتیب تصاویر درج شده دریافت نمایند(عکس ۱-۲ و ۲-۲ و ۳-۲)

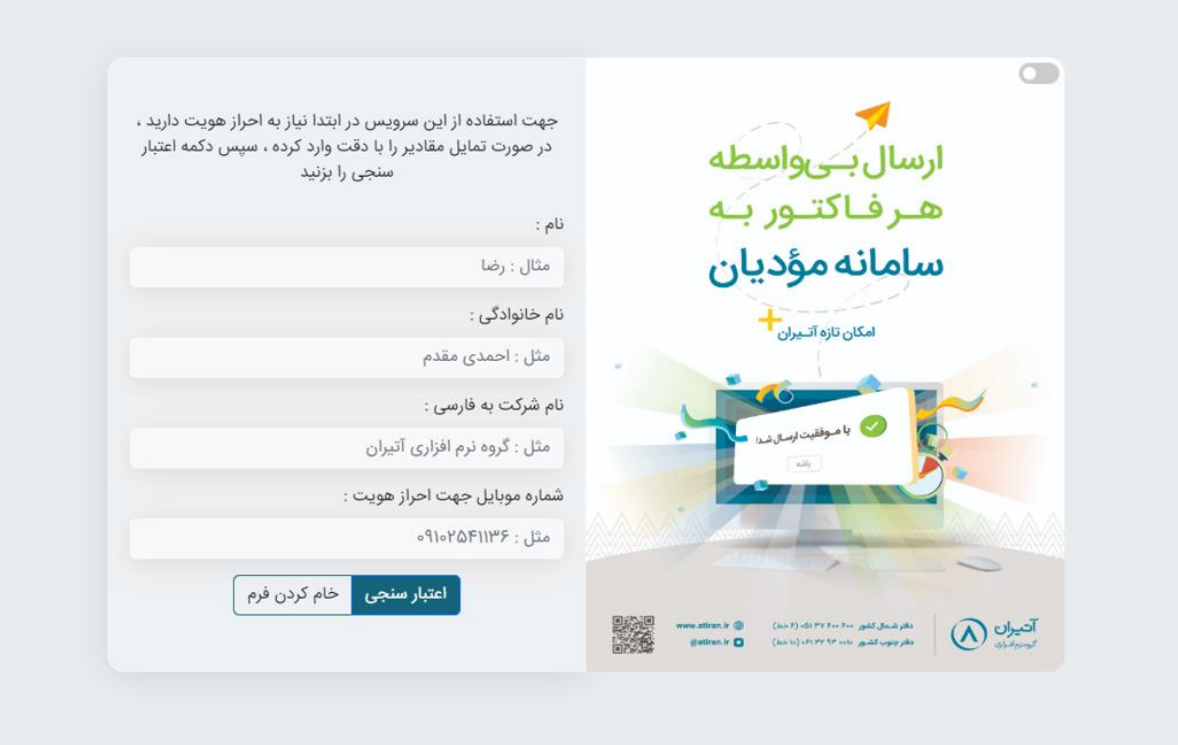

۲-۱<br>ا

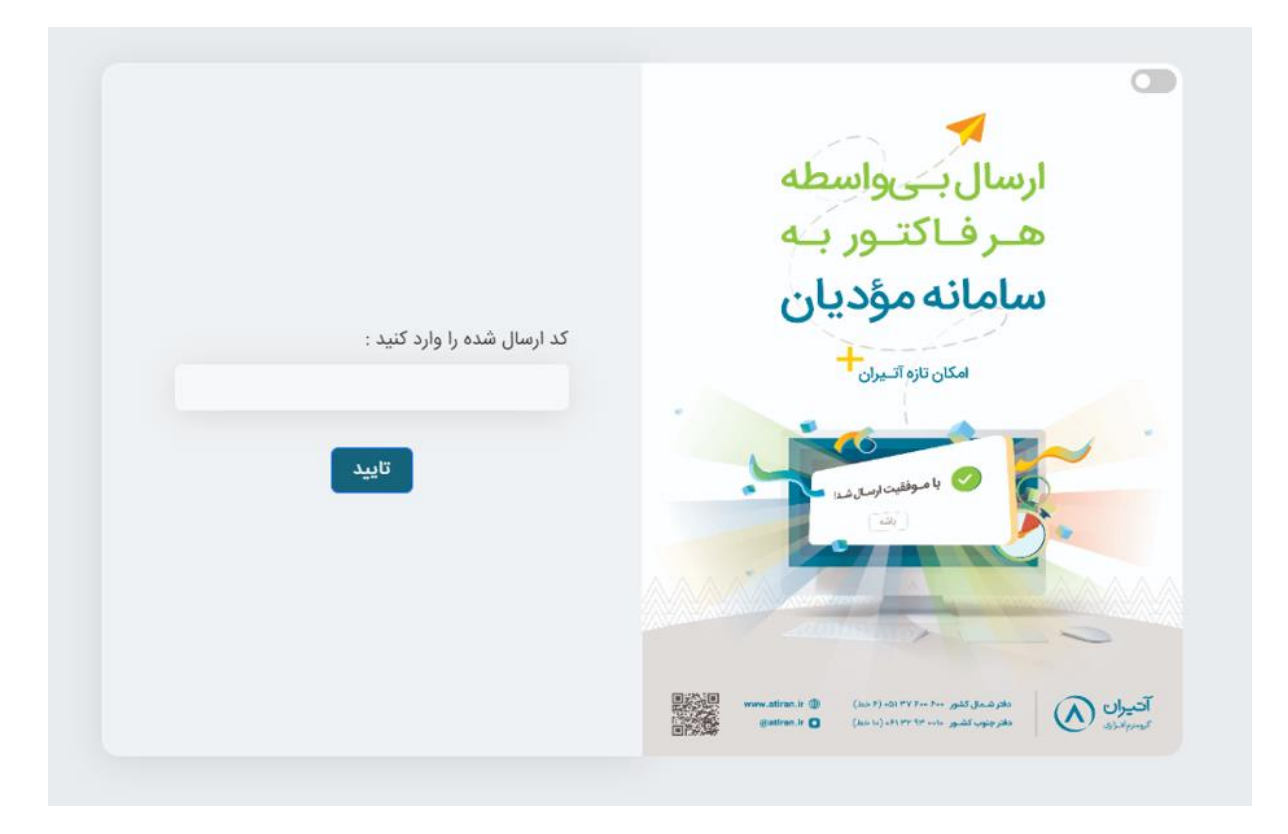

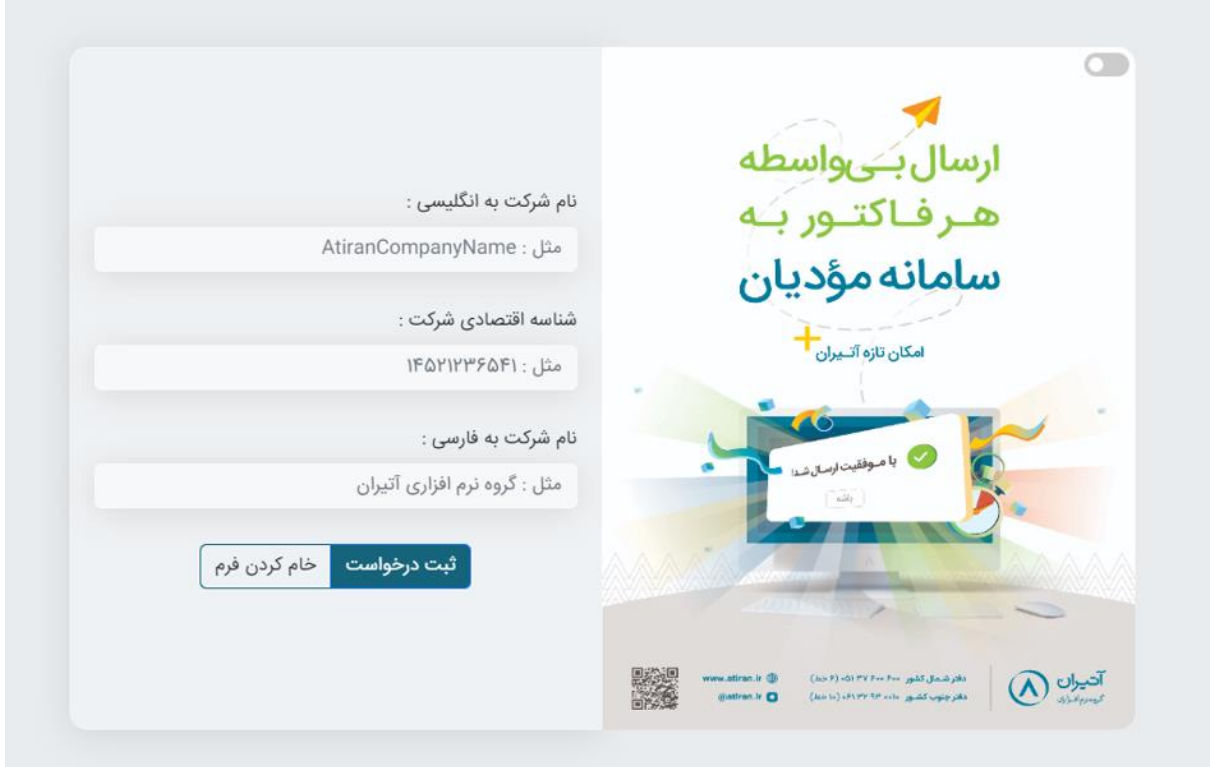

 $Y-Y$ 

پس از تکمیل اطالعات و ثبت درخواست یک فایل زیپ جهت دانلود در اختیار شما قرار خواهد گرفت که حاوی شناسه حافظه مالیاتی و کلید خصوصی شما می باشد که این دو مورد را باید در نرم افزار خود وارد نمایید.

\*\*شناسه حافظه مالیاتی و کلید خصوصی مخصوص شما می باشد لطفا در جهت حفظ و نگه داری آن کوشا باشید\*\*

# **مرحله سوم :**

در مرحله سوم شما نیاز دارید که شناسه کاال یا خدمت خودرا که توسط سازمان امور مالیاتی کشور تعیین گردیده در کارت کاالی خود ، در نرم افزار آتیران مطابق تصویر درج شده وارد نمایید (عکس ۳)

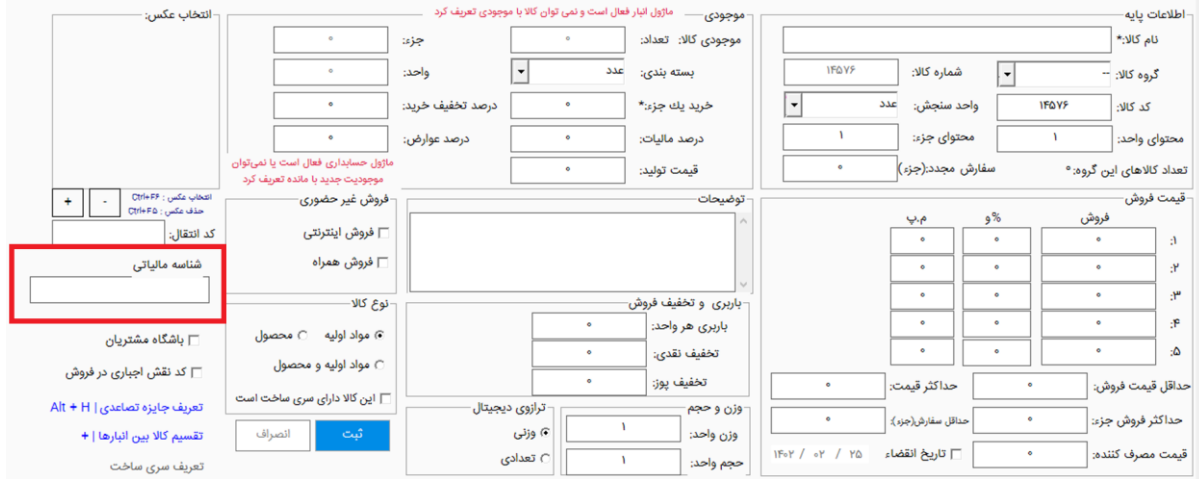

 $\mathsf{P}^{\mathsf{U}}$ 

**پ.ن 1 :** جهت دریافت فایل اکسل لیست کاالها/خدمت که حاوی شناسه کاال/خدمت می باشد می توانید به وبسایت سازمان امور مالیاتی کشور به آدرس . نمایید مراجعه[https://stuffid.tax.gov.ir](https://stuffid.tax.gov.ir/)

**پ.ن 2 :** مؤدیانی که کاالیی را تولید میکنند می بایست با مراجعه به سایت وزارت صمت کاال خودرا ثبت کنند تا شناسه مالیاتی کاال خودرا دریافت نمایند .

# **مرحله چهارم :**

در این مرحله شما می بایست با توجه به نوع شخصیت خریدار خود(مشتری) اطلاعات مربوط به آن را کامل کنید (عکس ٤) .

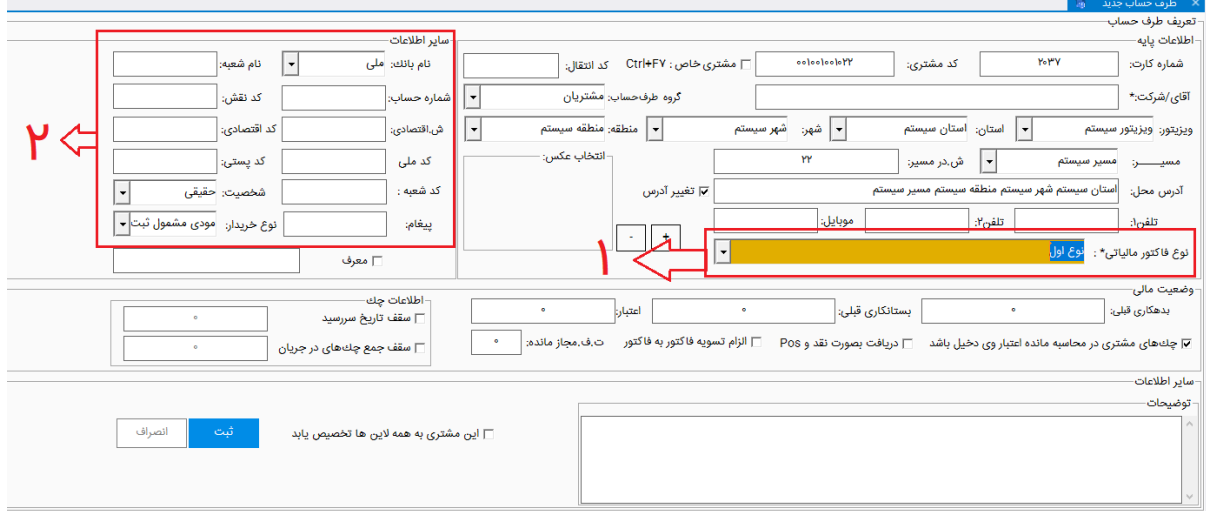

**پ.ن :** در نوع اول فاکتور مالیاتی شما ملزم به کامل کردن مشخصات خریدار با توجه به نوع شخصیت آن می باشید اما در فاکتور مالیاتی نوع دوم نیازی به تکمیل مشخصات خریدار نبوده و صورتحساب میتواند بدون مشخصات خریدار ارسال شود.

## **مرحله پنجم :**

پس انجام تمامی مراحل قبلی ، حال شما آماده ارسال صورتحساب های خود به سامانه می باشید . برای انجام این کار می بایست در نرم افزار خود به بخش : گزارشات << فروش << ارسال مستقیم اطالعات به سامانه مؤدیان مراجعه نمایید (عکس ٥).

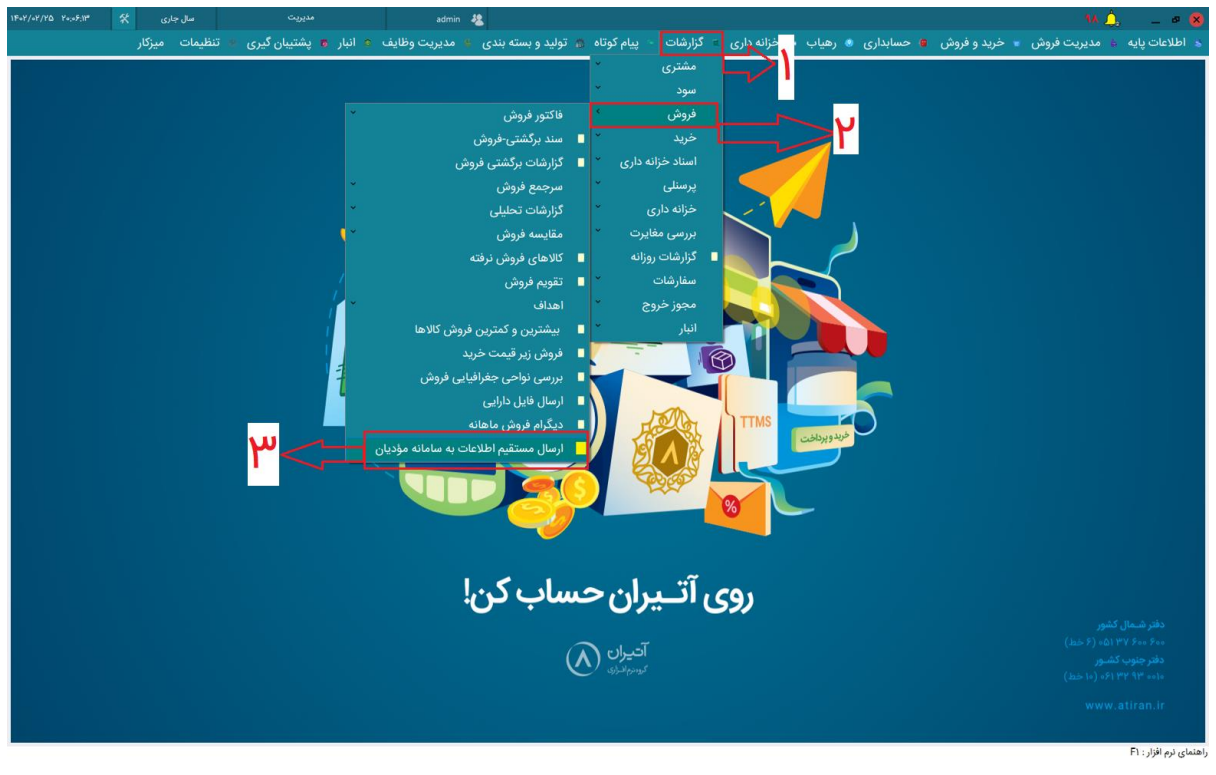

 $\delta$ 

#### **مرحله ششم :**

**ارسال صورت حساب های فروش و اصالحی :** در این بخش که شامل تب های صورتحساب های فروش ، اصالح فروش و برگشت از فروش ، ابطال فروش می باشد می توانیداز قسمت فروش و اصالح فروش ، با انتخاب بازه زمانی و انتخاب مشتری

(در صورت عدم استفاده از فیلتر مشتری تمامی فاکتورها نمایش داده می شود) و انتخاب نوع سند ،صورت حساب های نمایش داده شده را انتخاب و با زدن دکمه ارسال به سامانه صورتحساب های مورد نظر خودرا به سامانه ارسال نمایید (عکس ٦).

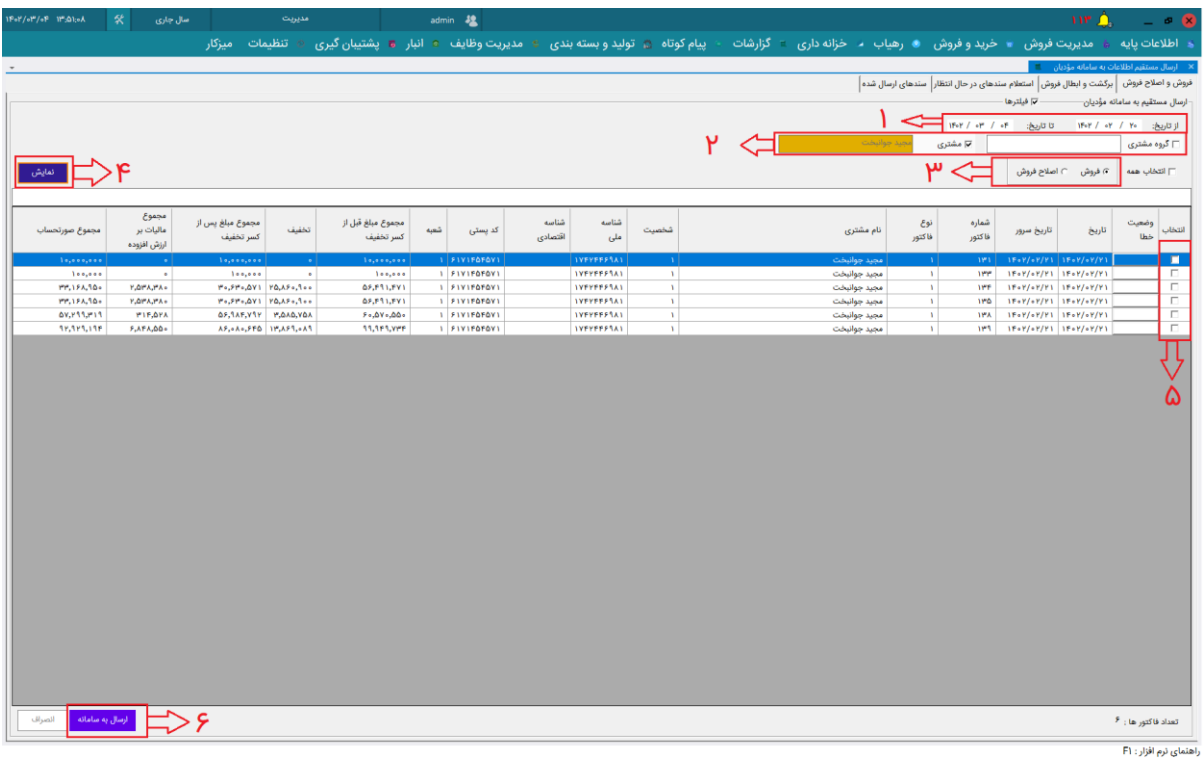

 $\mathbf{I}$ 

پس از کلیک بر روی دکمه ارسال به سامانه لطفا تا پایان عملیات منتظر بمانید تا صورت حساب ها به سامانه ارسال شوند(عکس ۱-٦)

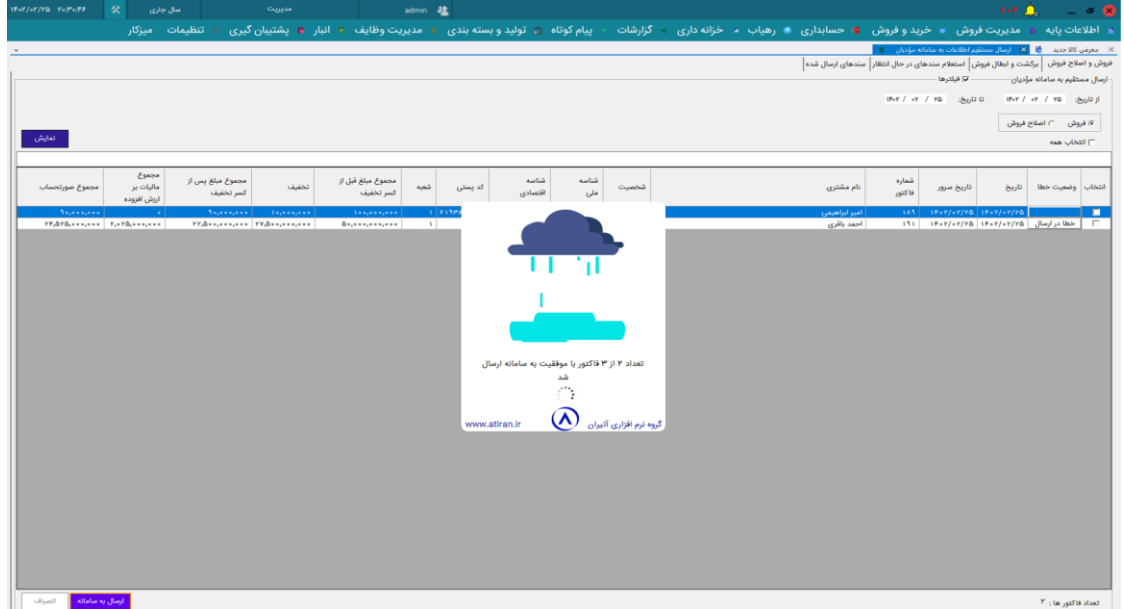

#### **مرحله هفتم :**

پس از ارسال صورتحساب ها به سامانه ، در صورتی که صورتحساب انتخابی شما دارای ایراد یا خطایی باشد که مطابق ضوابط سامانه مؤدیان نباشد ، سامانه آن صورتحساب را قبول نکرده و صورتحساب همراه با پاسخ سامانه مجددا به لیست سند های ارسالی بر می گردد و برای مشاهده خطا می توانید بر روی گزینه **خطا در ارسال** کلیک کنید و پس از مطلع شدن از خطا نسبت به رفع آن اقدام نمایید ) عکس 7(

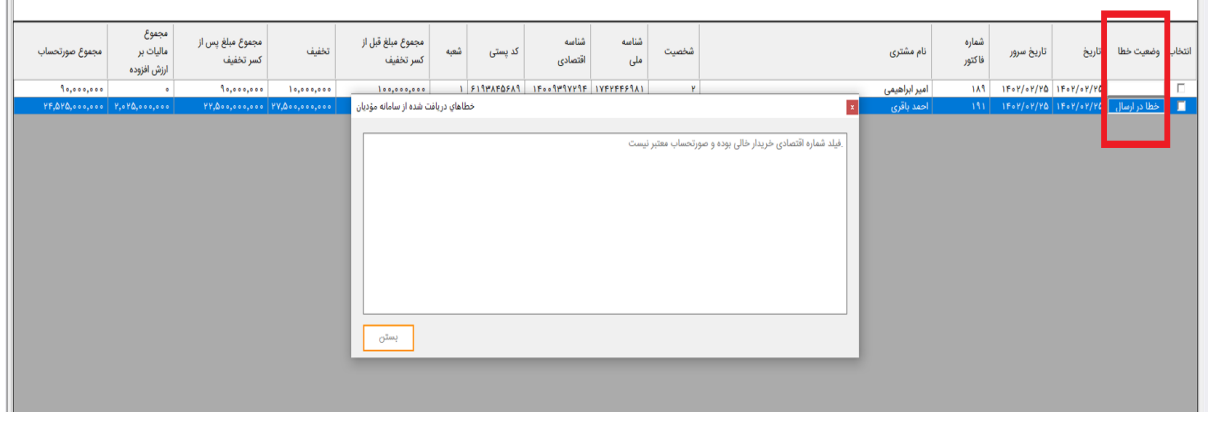

 $\mathsf{V}$ 

#### **مرحله هشتم :**

**ارسال صورت حساب های برگشتی و ابطالی :** در این بخش می توانیداز قسمت برگشت و ابطال فروش ، با انتخاب بازه زمانی و انتخاب مشتری (در صورت عدم استفاده از فیلتر مشتری تمامی فاکتورها نمایش داده می شود) و انتخاب نوع سند ،صورت حساب های نمایش داده شده را انتخاب و با زدن دکمه ارسال به سامانه صورتحساب های مورد نظر خودرا به سامانه ارسال نمایید (عکس ۸).

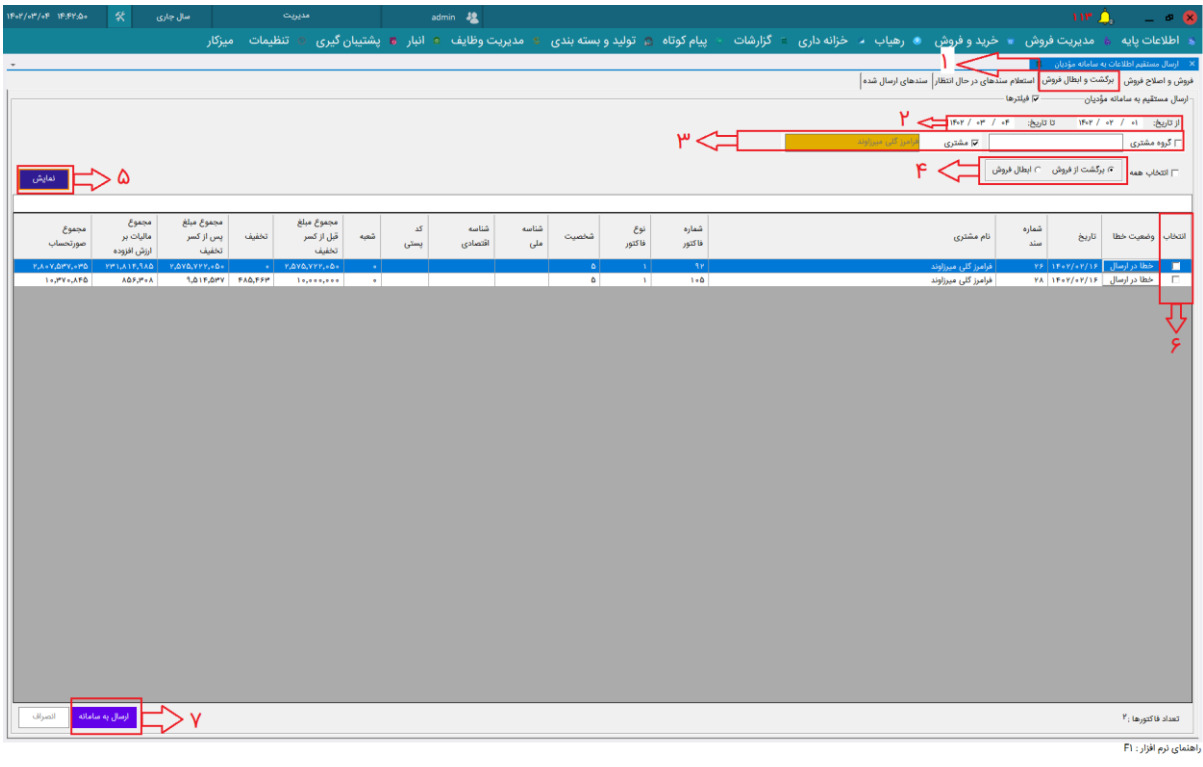

 $\pmb{\lambda}$ 

\*\* نحوه نمایش خطا در صورتحساب های برگشتی و ابطالی هم مانند **مرحله هفتم**  می باشد \*\*

# **مرحله نهم :**

خب تا اینجا با نحوه ارسال صورتحساب های فروش ، اصالحی ، برگشتی و ابطالی آشنا شدید.

**استعالم سند های در انتظار :** پس از ارسال صورتحساب ها ممکن است به دالیل مختلف همچون شلوغی سامانه یا سرعت پایین اینترنت و ... تعدادی از اسناد ارسالی شما در حالت در انتظار قرار بگیرند که در این صورت شما می بایست با مراجعه به بخش سند های در انتظار مجددا در خواست بررسی سندهای ارسالی را ثبت کنید تا نتیجه نهایی صورتحساب مشخص شود.

در این قسمت شما می توانید با انتخاب نوع صورتحساب تمامی سند های در انتظار رو مشاهده نمایید (عکس ۹).

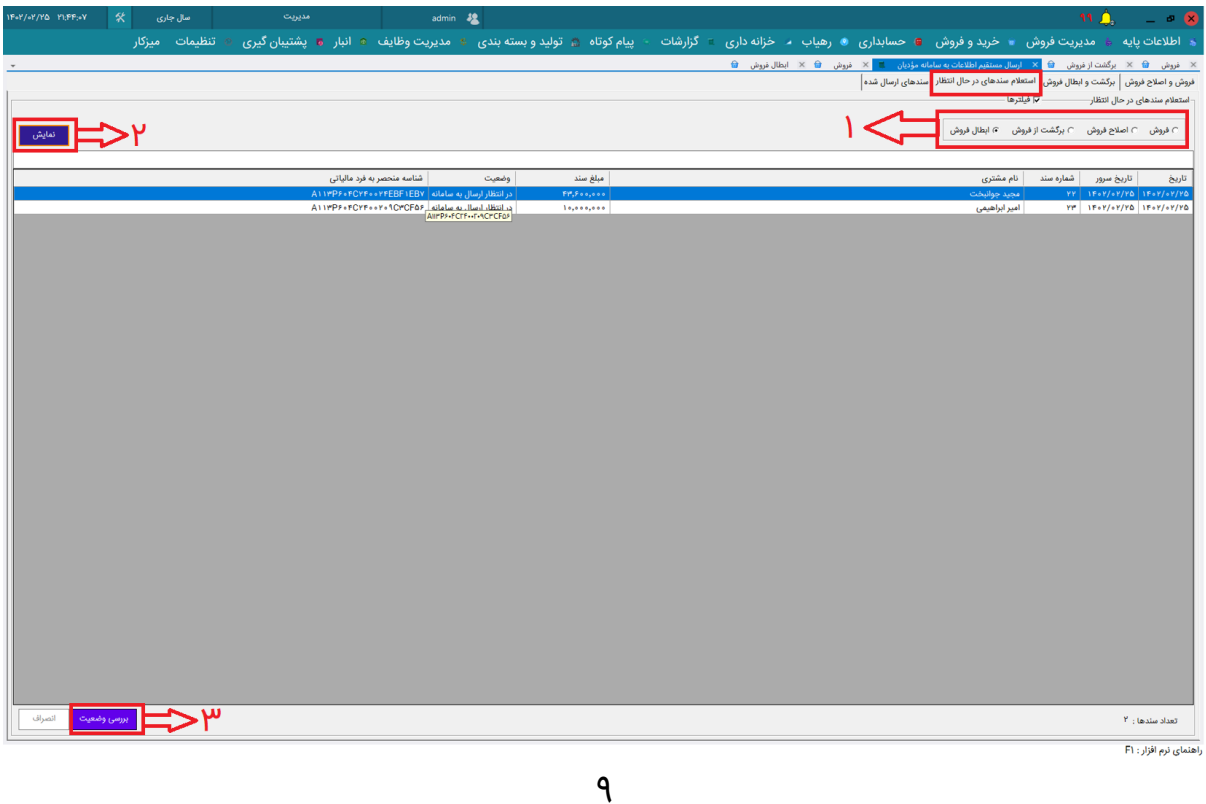

#### **مرحله دهم :**

در مرحله آخر شما می توانید گزارش سندهای ارسال شده خود را مشاهده نمایید. برای این کار می توانید به **بخش سند های ارسال شده** مراجعه نمایید و با انتخاب بازه زمانی و نوع سند ، صورتحساب های ارسالی خود را مشاهده نمایید ) عکس 10(.

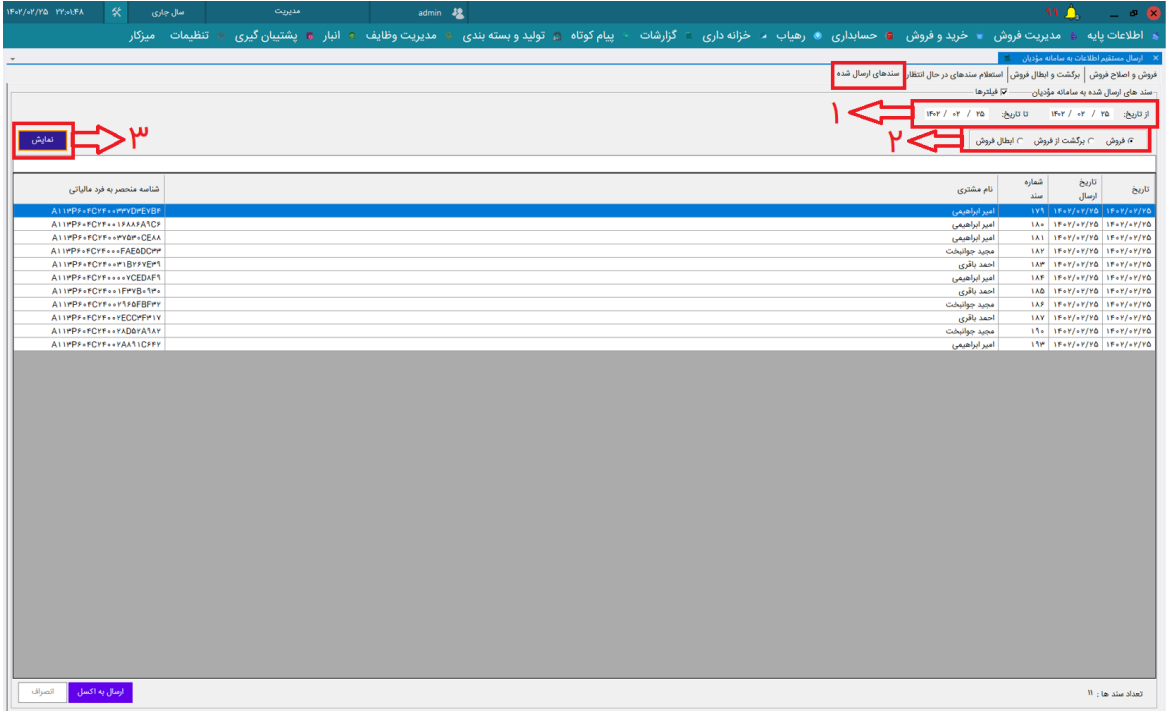

شما می توانید در صورت وجود هرگونه سوال یا ایراد با تلفن های پشتیبانی گروه نرم افزاری آتیران یا از طریق وبسایت آتیران با ما در ارتباط باشید :

**شماره تفلن های پشتیبانی دفتر جنوب کشور :**

۰۱۲-۰۱۰۵۵۰۰۳۲۹۳۰۰۱ (۱۰ خط)

**شماره تفلن های پشتیبانی دفتر شمال کشور :**

٥٥١-٣٧٦٥٥٥ (٦ خط)

**وبسایت آتیران:**

**https://atiran.ir**